## Software

## **CX-Supervisor**

Software Release 3.1

# **Getting Started**

**OMRON** 

#### **Notice**

OMRON products are manufactured for use by a trained operator and only for the purposes described in this manual.

The following conventions are used to classify and explain the precautions in this manual. Always heed the information provided with them.

Note:

Indicates information of particular interest for efficient and convenient operation of the product.

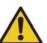

#### Caution:

Indicates information that, if not heeded, could possibly result in minor or relatively serious injury, damage to the product, or faulty operation.

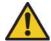

#### Warning:

Indicates information that, if not heeded, could possibly result in serious injury or loss of life.

## Trademarks and copyrights

CX-Supervisor is a registered trademark of OMRON.

All other product names, company names, logos or other designations mentioned herein are trademarks of their respective owners.

## Copyright

#### Copyright © 2010 OMRON

All rights reserved. No part of this publication may be reproduced, stored in a retrieval system, or transmitted, in any form, or by any means, mechanical, electronic, photocopying, recording, or otherwise, without the prior written permission of OMRON.

No patent liability is assumed with respect to the use of the information contained herein. Moreover, because OMRON is constantly striving to improve its high-quality products, the information contained in this manual is subject to change without notice. Every precaution has been taken in the preparation of this manual. Nevertheless, OMRON assumes no responsibility for errors or omissions. Neither is any liability assumed for damages resulting from the use of the information contained in this publication.

**Copyright** Notice

## Table of Contents

| Noti  | ce     |                                       | 1              |
|-------|--------|---------------------------------------|----------------|
|       | Trader | marks and copyrights                  | 1              |
|       | Copyri | ght                                   | 1              |
| SEC   | TION   | 1                                     |                |
|       |        |                                       | _              |
| Intro |        | ion                                   |                |
| 1-1   | Welcor | me to CX-Supervisor                   | 5              |
| 1-2   |        | this Manual                           |                |
| 1-3   | Systen | n Requirements                        |                |
|       | 1-3-1  | Hardware Requirements                 |                |
|       | 1-3-2  | Operating Systems and Environments    |                |
|       | 1-3-3  | Interfaces to Hardware Communications |                |
| 1-4   |        | Protection                            |                |
|       | 1-4-1  | Copy Protection using a USB Dongle    |                |
| 1-5   |        | g CX-Supervisor                       |                |
| 1-6   |        | mising CX-Supervisor Settings         |                |
| 1-7   | The C  | X-Supervisor Help System              | 9              |
| SEC   | TION   | 2                                     |                |
|       |        | _<br>:orial                           | 11             |
| 2-1   |        | uction                                |                |
| 2-2   |        | rst Step                              |                |
| 2-3   |        | pervisor Projects                     |                |
| 2-4   |        | pervisor Pages                        |                |
| 2-5   |        | the Graphics Editor                   |                |
| 20    | 2-5-1  | Adding a Point                        |                |
|       | 2-5-2  | Adding the toggle button              |                |
|       | 2-5-3  | Animation                             |                |
|       | 2-5-4  | Testing the Project                   |                |
| 2-6   |        | ng the Project                        |                |
| SEC   | TION   | 3                                     |                |
|       | TION   |                                       | 21             |
|       |        | d Tutorial                            | <del>-</del> - |
| 3-1   |        | Machine scenario                      |                |
|       | 3-1-1  | Getting Started                       |                |
|       | 3-1-2  | Project Editor                        |                |
|       | 3-1-3  | Graphics Pages                        |                |
|       | 3-1-4  | Graphics Library                      |                |
|       | 3-1-5  | Animation                             |                |
|       | 3-1-6  | Scripts                               |                |
|       | 3-1-7  | Recipes                               |                |
|       | 3-1-8  | Alarms                                |                |
|       | 3-1-9  | Graphs and Charts                     |                |
|       | 3-1-10 | 33 3                                  |                |
|       | 3-1-11 | File Handling                         | 32             |

## Table of Contents

| Glossary. |                   | 39 |
|-----------|-------------------|----|
| Appendix  | Α                 | 20 |
| 3-1-14    | Security          | 36 |
|           | Database Access   |    |
| 3-1-12    | Report Generation | 33 |

#### SECTION 1 Introduction

This chapter introduces the CX-Supervisor application to a new user.

### 1-1 Welcome to CX-Supervisor

CX-Supervisor is dedicated to the design and operation of PC based visualisation and machine control. It is not only simple to use for small supervisory and control tasks, but it also offers a wealth of power for the design of the most sophisticated applications. CX-Supervisor boasts powerful functions for a wide range of PC based HMI requirements. Simple applications can be created rapidly with the aid of a large number of predefined functions and libraries, and even very complex applications can be generated with a powerful programming language or VBScript. CX-Supervisor has an extremely simple, intuitive handling and high user friendliness. Importing ActiveX® components makes it possible to create flexible applications and extend functionality.

CX-Supervisor offers a comprehensive range of facilities for the developer and is capable of developing solutions with the following features:

- Operator interface to processes
- Data acquisition and monitoring
- Information management
- Manufacturing control
- Supervisory control
- · Batch sequencing
- · Continuous process control
- Alarm monitoring and reporting
- Material handling (monitoring and control)
- Simulation and modelling through graphic animation
- Data Logging
- Error logging
- · Project Editor and cross referencing
- · Multi-lingual user interfaces
- Report editor
- Database Connectivity
- Connection to OPC Servers
- Use of ActiveX objects
- Use of Visual Basic script and Java Script

CX-Supervisor runs on standard PC desktop computers running Microsoft Windows. CX-Supervisor is intuitive and easy to use, and allows the developer to rapidly configure, test and debug a project. CX-Supervisor comprises two separate executable Windows programs, CX-Supervisor Development environment and CX-Supervisor Runtime environment. Applications are created and tested using the development environment and then delivered as a final customer application with the runtime environment.

The runtime-only environment may only be used for executing an application previously generated using the development environment. It is not possible to generate a new runtime application using the runtime environment.

Note:

It is important that this copy of the CX-Supervisor software is registered on the OMRON web site, in order to qualify for technical support and maintenance updates. OMRON will not be able to help unless this copy has been registered.

#### 1-2 About this Manual

This manual helps a new user get started with CX-Supervisor, by describing the software installation and computer configuration, and by leading the user through the basics of CX-Supervisor application programming.

Separate OMRON manuals describe the related software products; CX-Server, CX-Programmer etc.

Some small example applications are included with the CX-Supervisor software to demonstrate some of the most useful features. These can be used to help with product familiarity.

CX-Supervisor comes with a comprehensive context-sensitive on-line help system, which is designed to complement this manual, and provide a quick reference at any point in the CX-Supervisor application when the manual is not to hand. This general help system uses a fast 'hypertext' system that allows progressively more information to be obtained about any topic by selecting keywords within the descriptive text.

Throughout this manual, it is assumed that the user has a working knowledge of Microsoft Windows, and can:

- "Use the keyboard and mouse.
- "Select options from Windows menus.
- "Operate dialog boxes.
- "Locate, open and save data files.
- · "Edit, cut and paste text.
- "Drag and drop.
- "Start programs from the "START" button.

If Windows has not been used before, spending some time working with the Microsoft documentation is recommended before using CX-Supervisor.

This introductory chapter deals with several important aspects of installing CX-Supervisor and setting it up for use. It is recommended that this entire chapter be read before installing the software.

## 1-3 System Requirements

CX-Supervisor operates on the following hardware and operating systems:

## 1-3-1 Hardware Requirements

The following configuration is the minimum system requirements for running CX-Supervisor:

- IBM PC compatible 600 MHz Pentium II processor or better.
- 256Mbyte of RAM minimum.
- 650Mbyte available hard disk space.
- 1024 x 768 XGA display.

A CD ROM drive is required in order to install the CX-Supervisor software.

**Note:** These are requirements when using minimum operating system. For other operating systems consult your documentation.

The following configuration is the recommended minimum system environment for running CX-Supervisor effectively:

• IBM PC compatible Pentium II 1.0 GHz processor.

- 512Mbyte of RAM.
- 650Mbyte available hard disk space.
- 1024 x 768 XGA display.

#### 1-3-2 Operating Systems and Environments

The operating systems on which this software should be run are:

- Microsoft Windows 2000 (SP2)
- · Microsoft Windows XP Professional

**Note:** This product does not install or run on Windows NT, Windows ME, Windows 98

or Windows 95.

**Note:** CX-Supervisor is not guaranteed to be compatible with computers running

Windows emulation (e.g. Apple Macintosh or VMWare).

**Note:** Internet Explorer 5.0 or later is required to use the version of CX-Server

installed with this product

#### 1-3-3 Interfaces to Hardware Communications

CX-Supervisor utilises communications driver CX-Server for direct communication with OMRON factory automation equipment.

If it is intended for a PLC to be connected to the development computer for executing program code and testing, one of the following is required:

- RS-232C connection via a standard serial port on the computer (COM1 etc.)
- RS-422 connection to a 422 serial board
- Standard Ethernet board
- Standard USB port
- An OMRON Network Service Board

Refer to the appropriate hardware system manuals for full information about connecting and configuring these devices for the environment.

## 1-4 Copy Protection

CX-Supervisor is copy protected to prevent illegal use. During installation a valid License Key must be entered. The CX-Supervisor Runtime environment has additional protection and if the protection is not installed certain features are inaccessible. To gain access to these features the USB protection must be installed.

## 1-4-1 Copy Protection using a USB Dongle

The Runtime copy protection method consists of a small box called a "Dongle" which is plugged into a USB port. When CX-Supervisor is run the port is checked for a valid dongle and the program fails if it is not present.

#### 1-4-1-1 Fitting a CX-Supervisor USB Dongle

Simply connect the dongle to any spare USB port of the computer noting any instructions supplied. If there are no spare sockets a "USB Hub" device may be used to add extra sockets.

Once fitted, Windows will automatically detect the new hardware and the power light on the USB Dongle will illuminate.

#### Note:

Old 'USB Dongles' from previous versions cannot be used with this version. The version 2.0 Runtime can only be activated with a new version 2.0 USB Dongle which are clearly identified as either 'Machine Edition' dongle or 'PLUS' dongle. A 'Machine Edition' dongle will only allow projects compiled for 'Machine Edition' to run. A 'PLUS' dongle will allow both 'Machine Edition' and 'PLUS' projects to run.

| Feature                         | Machine Edition | PLUS                                       |
|---------------------------------|-----------------|--------------------------------------------|
| ActiveX                         | Yes             | Yes                                        |
| VBScript                        | Yes             | Yes                                        |
| Recipes                         | Yes             | Yes                                        |
| Alarms                          | 300             | 5000                                       |
| Animations                      | Yes             | Yes                                        |
| Max no. Devices (PLCs etc.)     | 15              | 256                                        |
| OPC Connections                 | Yes             | Yes                                        |
| Max user defined Points         | 500             | 8000                                       |
| Max Regular Interval<br>Scripts | 10              | 100                                        |
| Max no. Pages                   | 100             | 500                                        |
| Supported Databases             | MS Access       | SQL, ODBC, MS Access, MS Excel, dBase, CSV |

#### 1-4-1-2 Activating a CX-Supervisor USB Dongle

The USB Dongle should not require any additional activation. The CX-Supervisor installation process should correctly install and configure the required USB Dongle drivers, which should be automatically loaded when the USB Dongle is fitted as above.

In exceptional circumstances, the CX-Supervisor USB Dongle Drivers can be installed manually if required. The USB Dongle Driver installation shortcut can be started from the **Start** button, and can be found under the Omron and CX-Supervisor groups.

#### 1-4-1-3 Copy Protection using a Parallel Dongle

Old parallel port 'Hardlock Dongles' from previous versions cannot be used with this version. The version 2.0 Runtime can only be activated with a new USB Dongle.

#### 1-4-1-4 Copy Protection using a Software Token

Old 'Software Tokens' from previous versions cannot be used with this version. The version 2.0 Runtime can only be activated with a new USB Dongle.

## 1-5 Starting CX-Supervisor

After the software installation the Programs option from the Start button shows a new group window for CX-Supervisor under the OMRON heading. The software is ready to run and can be started by clicking on the CX-Supervisor Developer icon.

When CX-Supervisor Developer is started and a new Project created, it displays a window similar to the one shown below. When launched automatically from the installation, the Engine demo is automatically loaded, and by default when started thereafter the last loaded project is automatically loaded. The CX-Supervisor window offers many features to ease the process of programming, using the mouse or keyboard or both. It is possible to configure the display for any size monitor so that as much or as little information is visible as required, using options from the View menu. Any display configuration changes are saved in the Windows environment, and restored next time CX-Supervisor is run.

Use this section to become familiar with the layout of the CX-Supervisor display, and to set it up as desired.

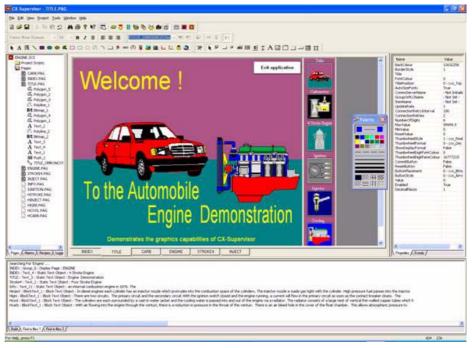

**CX-Supervisor** 

## 1-6 Customising CX-Supervisor Settings

By default CX-Supervisor shows the Workspace, Output view, Toolbar, Control bar and Status bar. The display of these can be selected by activating the options from the View menu.

To display a toolbar, Window or the palette toolbox, click on the menu item with the mouse. A tick next to a name indicates that it is currently displayed. CX-Supervisor saves the settings when it is exited and restores them when it is next executed.

## 1-7 The CX-Supervisor Help System

CX-Supervisor comes with a detailed context-sensitive help system: at any time while using the software, help can be obtained on the particular point currently being worked on, or on general aspects of CX-Supervisor. This system is intended to complement the manual, by providing on-line reference to specific functions of the software and how to use them.

There are three types of CX-Supervisor help: index, context sensitive help and status bar help. An index of help topics can be accessed at any time by clicking Index from the Help menu. Instructions on how to use help can be accessed by clicking Using Help from the Help menu.

Alternatively, help on the topic currently in use can be obtained by pressing <F1>. Some dialogs also provide a Help button.

At the bottom of the CX-Supervisor screen is a general status bar, which provides several helpful pieces of information as the mouse is moved over display components.

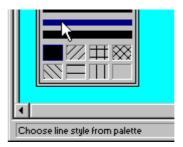

Status Bar

CX-Supervisor also includes "point and click" help. To use this facility click on the [N] icon. The cursor changes to an arrow with a question mark next to it. Use this cursor to point at any menu item or button on the display, and then click. Context-sensitive help for that item is then displayed.

General information regarding CX-Supervisor can be obtained by selecting About CX-Supervisor from the Help menu.

## SECTION 2 Basic Tutorial

This chapter illustrates how to create a simple application using CX-Supervisor. It should only take about 20 minutes and should explain some key concepts:

- The difference between the Development and Runtime applications.
- The system is wholly controlled by data in the points, whether in memory or from a PLC
- · Controls can set the data
- Graphical controls use Animations to control how the data is displayed

#### 2-1 Introduction

This chapter describes how a simple traffic signal is drawn using the Graphics Editor and how it is animated via the Animation Editor so that it changes colour just as if it were a real traffic signal controlling a road or rail junction.

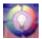

As the first tutorial proceeds, important concepts about CX-Supervisor are introduced by this symbol.

By the end of this tutorial, sufficient understanding of CX-Supervisor should have been gained to allow progression to the second, more advanced tutorial which demonstrates some of the more popular key features.

Note:

CX-Supervisor uses standard Microsoft Windows dialogs and conventions wherever possible so that experienced Windows users should immediately feel comfortable. Inexperienced Windows users should refer to standard Windows documentation.

## 2-2 The First Step

Before the tutorial can be started, the development version of CX-Supervisor must be installed on a suitable machine, as described earlier in this manual. When this has been done, invoke CX-Supervisor Development from the **Start** button.

When CX-Supervisor has initialised, the main screen is displayed as shown (or similar):

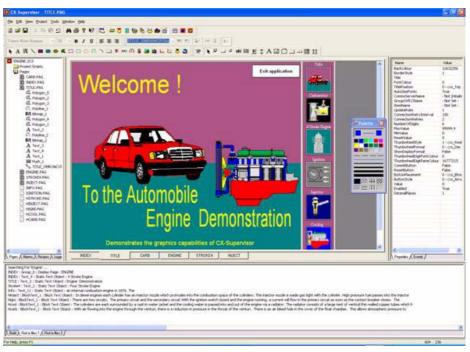

**CX-Supervisor** 

## 2-3 CX-Supervisor Projects

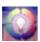

A project is the set of objects associated with one application. This includes Pages, Graphics, Reports, Alarms, Animations, Point configuration, Point values, Recipes and all other information.

Only one project can be opened by one application at a time.

A project must be created in which to conduct the tutorial; for simplicity, a separate sub-directory should be created for each project.

1, 2, 3... 1. From the File menu, select New Project Machine Edition project.

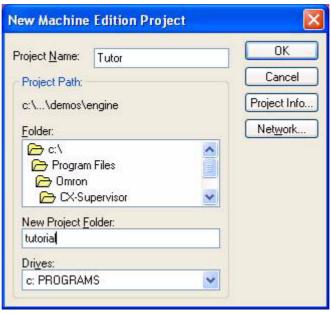

2. Enter the project name as "Tutor".

- 3. Use the **New Project Folder**: field to determine the path to the new project directory (for example, there could be a directory path similar to "C:\Program Files\Omron\CX-Supervisor" on the machine).
- 4. Specify the name of the new sub-directory that CX-Supervisor is to create; for example, "tutorial".
- 5. Click on the **OK** button. A project called "tutor" and the specified subdirectory is created by CX-Supervisor. The project file is actually called "tutor.scs".

A blank page is displayed on the screen. If a blank page is not displayed, click the D button from the toolbar, or from the **File** menu, select **New Page**.

## 2-4 CX-Supervisor Pages

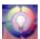

A CX-Supervisor project usually consists of a number of separate pages. Each page normally presents information relating to one particular topic, process, or activity. The application designer uses the facilities of the graphics editor to draw and animate objects on the page.

This tutor project consists of only one page.

- 1, 2, 3... 1. from the File menu, select Save As... and name the page as "tutor.pag".
  - 2. When prompted to add the page to the project, click the **Yes** button An empty page is displayed.

## 2-5 Using the Graphics Editor

Now that the project exists with its own page, the graphic objects can be constructed and added to the page.

The graphics editor uses a Graphic Object toolbar and a floating window known as the Palette to construct and control objects on the page. These are very easy to use.

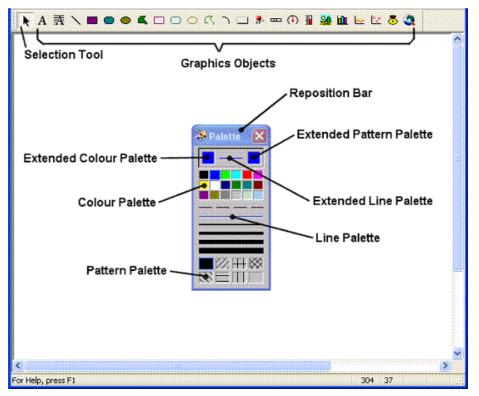

**Graphics Editor** 

Several small icons are visible on the Graphic Object toolbar - each one representing one of the graphical objects with which an application can be constructed. Some of the objects are graphical primitives - straight lines, ellipses, rectangles; some are rather more advanced - such as the gauge object, which has built-in functionality.

Note:

The Graphic Object toolbar is only enabled when a page is active. If the toolbar looks disabled, click the page to make it active.

On the Palette is a colour palette, line-style palette and fill pattern palette. These selections control the way in which objects appear.

Note:

The Palette can be hidden and shown using the View menu.

Experiment by creating examples of each of the various graphic objects at this stage and configure with the Palette. When finished with these objects, delete them by clicking on them and then hitting the <Delete> key or clicking on the Cut button from the toolbar.

- 1, 2, 3...
- 1. From the **Graphic Object** toolbar, click the button. Notice that when the cursor is over an icon on the palette information about it is displayed on the status bar. Similarly, if the cursor is left stationary over a button then a tooltip message appears after a short while.
- 2. Ensure that the selected colour from the palette is black, by clicking on the colour black.
- 3. From the **Graphic Object** toolbar, click the **b**utton.
- 4. Click the left mouse button and move the mouse pointer to near the top of the page and drag the pointer downward. As this happens, the outline of a round-rectangle appears on the screen to form the housing of the traffic signal as shown below. Notice that the position, height and width of the object being edited are displayed for reference on the status bar.

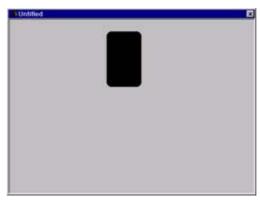

5. From the **Graphic Object** toolbar, click the button and draw the support leg of the traffic signal.

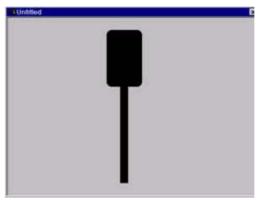

Now that the main structure of the traffic signal is complete (although rather basic), work can begin on the coloured lights. Only two lights are needed, one red and one green;

- 6. From the **Graphic Object** toolbar, click the button and draw a circle of appropriate size to represent the light.
  - Holding the **CTRL** key down while drawing an ellipse ensures that a true circle is drawn.
- 7. Select the colour red and then position the light at the top of the traffic signal.
- 8. Repeat the process for the green light and position this at the bottom of the traffic signal.

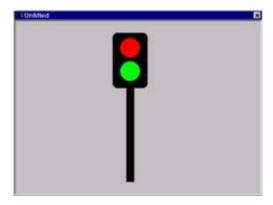

## 2-5-1 Adding a Point

Now we need to define a variable by which the traffic signal is to be controlled. As there are only 2 states i.e. 'GO' and 'STOP' a Boolean or digital value will be used.

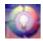

For simplicity of this tutorial this 'Point' or variable will be a local memory point. For a real application of course we would be connecting to a PLC and reading a digital input. Except for the following point definition the rest of this tutorial is identical to a real monitoring application.

- 1, 2, 3... 1. From the main toolbar, click the Button. The Point Editor window opens.
  - 2. Click the button. The Add Point dialog is opens:

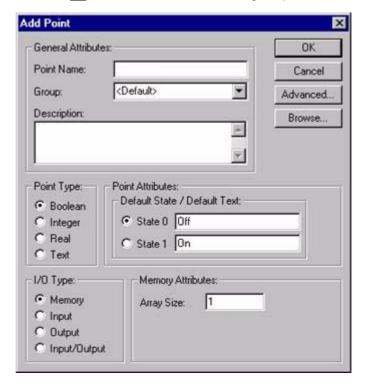

- 3. Now the variable, or 'Point', can be defined to control the traffic signal; in this instance a simple Boolean point is used.
- 4. In the **Point Name** field, type "GO", as the name of the point.
- 5. Check that the **Point Type** is "Boolean" and that "Memory" is selected as the I/O Type.
- 6. Click the **OK** button. The point is added to the points database.

## 2-5-2 Adding the toggle button

As this is a simulation to see the application in action we need a means of changing the value of our new point "GO". The simplest method is to use a "Toggle button", a two-state button which changes from one state to the other each time the button is pressed.

1, 2, 3... 1. From the **Graphic Object** toolbar, click the button and draw a button of a suitable size in relation to the traffic signal

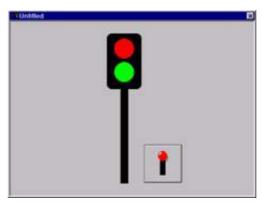

- 2. Double-click on the newly-created Toggle button to open the **Toggle Button Wizard** dialog box.
- 3. To link the toggle operation to our new point, click the **Browse** button. The **Select Required Item** dialog opens.
- 4. Select the new point 'GO', and click the **OK** button.
- 5. Click the **OK** button on the **Toggle Button Wizard** dialog box.

#### 2-5-3 Animation

This simple traffic signal has only two states, 'STOP' and 'GO'. If the signal is 'STOP', then the red light must illuminate. If the signal is 'GO' the green light must illuminate. The Animation Editor is the key to defining how an object is animated depending on point values. To configure the animations:

- 1. For simplicity, select the object that represents the Green light.
  - 2. From the toolbar, click the <u>III</u> button.

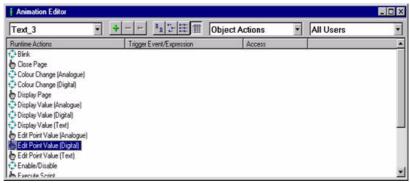

There are a number of actions available for each particular object. With suitable configuration, each of these actions may be applied to each object; for example, the green light can be given the following actions:

- Blink.
- Close Page.
- Colour Change, etc.
- 3. Double-click the left mouse button and select Colour Change (Digital). By selecting this animation, the colour of the Green light (an ellipse) is to be changed according to the value of some Boolean (digital) variable or expression. The Colour Change dialog box opens:

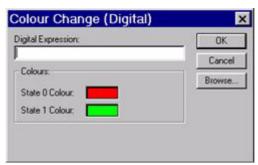

- To animate to the point, click the Browse button on the Colour Change dialog box. The Select Required Item dialog box opens.
- 5. Select the new point 'GO' and click the **OK** button.
- 6. In the **Colour Change (Digital)** dialog, ensure that "GO" is entered as the digital expression.
- 7. The **Colour Change** dialog box shows the two colours between which the light changes. The colours need to be selected so that when the traffic signal is 'GO', the Green light is bright-green (as per the default), but when it is 'STOP' that is, State 0, the Green light (dark-green or grey) indicates that the bulb is not illuminated. The colours can be changed by clicking on the colour preview box, and using the **Colour Palette** dialog which subsequently appears to choose the appropriate colour tones.

The dialog box should now look like this:

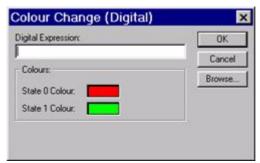

8. Click the OK button.

The animation of the green light has now been defined.

Test the application to ensure that the light is operating correctly. Although the Red light could also be animated at this stage, it is probably worth performing a runtime test on the tutor application just to see how it operates.

## 2-5-4 Testing the Project

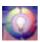

Now the project can be tested in the runtime environment.

- Click the Run button from the toolbar. CX-Supervisor first saves the current project and asks for confirmation to save the latest changes to "tutor.pag". Click the Yes button.
  - 2. If this is the first time the page is saved, you are prompted to add it to the Project: select "Yes".
  - 3. As there are no other pages to display, you are prompted to **Display the page on Startup**, select "Yes".
  - 4. If you are prompted to save the project "Tutor.SCS", select "Yes".

- 5. The runtime system starts with the page just created shown inside a frame window.
- 6. Click the **Toggle** button and observe the button change state. The Green light should change colour. When the button is clicked again, the Green light reverts to its previous colour. Repeat this test a few more times to observe the application in action. Notice that it really doesn't matter how quickly or slowly the button is selected; the light can always keep up with the changes.

Check the colour of the Green light. Is it changing correctly between the two states? If not, check the colour definitions in the development environment.

## 2-6 Refining the Project

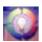

Any problems can be rectified by refining the project and re-running the application.

1, 2, 3...

- Exit the Runtime environment. From the Control menu, select Close, or Right Click and select Exit.
- 2. In the development environment, select the Green light and then open the **Animation Editor** dialog.
- Once again, open the Colour Change (Digital) dialog box. The two colours are shown at the bottom of the dialog box. If necessary, select the colour and change its tone by using the Colour Palette dialog.
- 4. Select the Red light and animate this in the same manner as for the Green light.

Remember that with the traffic signal, the red light needs to be 'ON', that is, bright-red when 'GO' is false (State 0), and dark-red or grey when 'GO' is true (State 1), indicating the bulb is not illuminated.

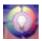

Try runtime once again. From the toolbar, click the **Run** button and try out the new tutor application; this time both lights should change colour as the button is selected. If both lights go on and off together then check, and possibly, change the colour definitions as described above.

Otherwise the traffic signal should be working as expected - changing from red to green as the button is pressed. On alternate selections, the signal should change back from green to red.

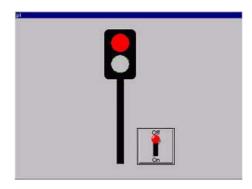

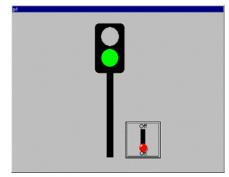

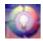

Admittedly, this application is very simple, but it demonstrates some key points for all your applications:

- The difference between the Development and Runtime applications.
- The system is wholly controlled by data in the points, either in memory or a PLC
- Controls (like the Toggle button) can set the data
- Graphical controls use Animations to control how the data is displayed

This concludes the Basic Tutorial.

## SECTION 3 Advanced Tutorial

This chapter introduces some of the more advanced topics of CX-Supervisor. It is expected the user is already familiar with:

- General Windows operation
- Software installation
- Creating, opening, saving and running of CX-Supervisor projects.
- Creating and saving pages
- Adding graphical objects and animations

This chapter is intended to be a quick guide to the topics, not full step-by-step instructions. For a full description of these areas refer to the related chapters in the User Manual.

#### 3-1 Coffee Machine scenario

This tutorial is going to take the form of a simulation of a coffee vending machine. They all have a familiar User Interface, display functions, control functions and we will be adding alarm, recipe and security functions. Again this tutorial will use Memory points for simplicity, but remember with minimal changes the application could easily be monitoring and controlling a real PLC.

#### 3-1-1 Getting Started

Follow the steps outlined, referring if necessary to the User Manual for specific instructions.

1, 2, 3... 1. Create a new Machine Edition Project with the following specifications:

Project Name = COFFEE

Project Description = Coffee Vending Machine

Project Directory = C:\COFFEE

- 2. From the **File** menu, create a new page. Save the created page as "Open.pag" into the project directory, C:\COFFEE
- 3. Make sure the page is added to the project, if not add it.
- 4. Run the application and test if the page displays correctly.

## 3-1-2 Project Editor

- 1, 2, 3... 1. Create a new page from the File menu
  - 2. Save the new page and name it "Main.pag"
  - 3. Using the Workspace, right click Main.pag to make it Display on Run and make Open.pag not Display on Run by removing the tick.

## 3-1-3 Graphics Pages

- 1, 2, 3... 1. Open open.pag
  - 2. Double click the page and set the following properties:

Page Title = Open

Border Style = THICK

Display Mode = REPLACE

Top = 0

Left = 0

Height = 582

Width = 800

Background colour = Yellow

The dialog should now look as follows:

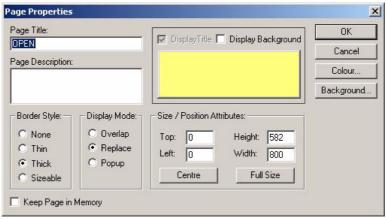

3. Repeat for Main.pag with the following properties:

Page Title = Main

Border Style = THICK

Display Mode = REPLACE

Top = 0

Left = 0

Height = 582

Width = 800

Background colour = Yellow

4. Draw a 3D floor using different graphics objects from the graphics object toolbox. Use a line object, and 2 Polygons. Use change the fill patterns and colours. The page should now look like this

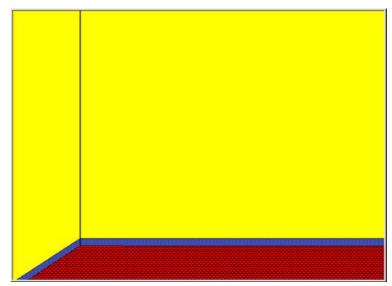

Now draw the Coffee machine as shown in the picture below

5. Use a Text object from the Graphics Toolbar for the display, and another for the 2 digit selection code. Use hash '#' characters to signify space to be replaced with a value.

- 6. Use 10 Push Buttons for the user selection buttons, with text 0 to 9 respectively.
- 7. Add a menu showing the selection numbers for the different drinks, both with and without sugar.

Tip: You can use Copy and Paste to quickly duplicate similar items

Tip: You can use the Alignment toolbar (or View Menu, Alignment) to quickly align all selected objects horizontally or vertically

The page should now resemble the following:

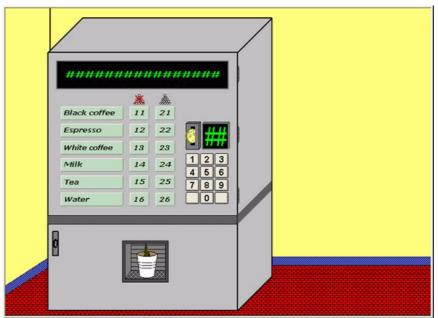

8. On the upper right corner, include new Push Buttons for displaying different pages for later exercises. Label the buttons Alarms, Graphs & Charts, Data Logging, File Handling, Report Generation, Database and Security.

## 3-1-4 Graphics Library

Now we'll add these to a Graphics Library for later re-use.

- Select the objects used for the background.
   Hold the Shift key to multiple-select objects to be added to the selection.
  - 2. Group the objects together by pressing **Ctrl+G**, or from the **Edit** menu, select **Group** and rename the group object to **Background**.
  - 3. Select all the objects in the coffee machine by dragging the selection box around all the objects.
  - 4. Group the objects together. Rename the group object to **CoffeeMachine**.
  - 5. Open the **Graphics Library Editor** window, and position so both can be clearly seen.
  - 6. Add a library called My Library.
  - 7. Add the grouped objects to your new library by just dragging them from the page to the Library Window. Note that object animations and scripts are copied to the Library.

Now we'll re-use these objects.

1, 2, 3... 1. Open the page "open.pag".

- 2. Open the Graphics Library Editor window, and position so both can be clearly seen.
- 3. Drag the Background and Coffee Machine to the new page.
- 4. Modify the page to show the machine open, as shown below.

Delete the menu objects.

Add the open door.

Add storage tanks (from the TANKS\_16 library).

Add Push buttons under the tanks.

Tip: You can also use **Copy** and **Paste** to quickly create duplicate objects such as the tanks and buttons.

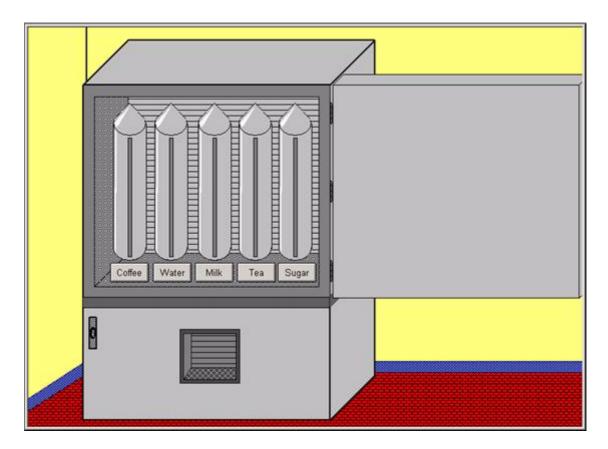

#### 3-1-5 Animation

We have 2 pages but the application still doesn't actually do anything. Now we'll add the points and animations to make the machine function.

Add the required points.

- 1, 2, 3...
- 1. Ensure the project is saved before continuing
- 2. From the toolbar open the Point Editor (or Utilities Menu, Point Editor)
- 3. Add the points required for this step with details as listed in the table below. The Description column is optional as it only helps explain to you the function of the point.

| Point name   | Point type | Default Value | Description (optional)       |
|--------------|------------|---------------|------------------------------|
| coffee_level | Integer    | 2000          | Total level of stored coffee |

| Point name   | Point type | Default Value | Description (optional)                   |
|--------------|------------|---------------|------------------------------------------|
| credit       | Boolean    |               | TRUE when coin inserted into the machine |
| displaytext  | Text       | ******        | Top line of machine display              |
| milk_level   | Integer    | 2000          | Total level of stored milk               |
| selection    | Integer    | 2000          | Number of selection made                 |
| sugar_level  | Integer    | 2000          | Total level of stored sugar              |
| tea_level    | Integer    | 2000          | Total level of stored tea                |
| time_counter | Integer    | 2000          | Control pouring of drink                 |
| water_level  | Integer    | 2000          | Total level of stored water              |

#### 3-1-5-1 Opening and closing the machine:

- 1, 2, 3... 1. Open the page called open.
  - 2. Select the door lock object on the bottom left.
  - 3. From the toolbar, click the <u>III</u> button, or from **Utilities** menu, select **Animation Editor**.
  - 4. Add an animation for **Display Page** and select the page to be opened as **Main**. Note that because the pages were defined as **Replace**, when one page opens it automatically closes the pages underneath.
  - 5. Repeat for the door lock on the page called **Main** to open the page called **Open**.

#### 3-1-5-2 Inserting the coin:

- 1, 2, 3... 1. Open the page called main.
  - 2. Select the coin and add an animation for **Execute Script** with the script code "credit = 1" to acknowledge that money has been entered.
  - 3. Also add an animation for **Visibility** controlled by the value of **credit**. Remember the coin should be visible while credit is false, or should be invisible when **credit** is true or "credit == 1".

#### 3-1-5-3 Updating displays, and pouring coffee:

- 1, 2, 3... 1. Select the main display object.
  - 2. Add a **Display Value (Text)** animation to with an expression **displaytext**. if this animation is not available then the object may not have been originally created as a Text Object type.
  - 3. Add a **Display Value (Analogue)** animation to the 2 digit display with an expression selection
  - 4. Add a **Resize (Height)** animation to coffee liquid object with an expression time\_counter to simulate the pouring. **Minimum** and **Maximum** should be 0 and 50 respectively.

### 3-1-5-4 Displaying storage levels:

Note:

1, 2, 3... 1. Open the page called **open**.

- Select the storage tank for the coffee. Use the Workspace or Ungroup to find the rectangular window and add a Percentage Fill (Vertical) animation to the coffee storage tank viewing window with an expression coffee\_level and minimum of 0 and a maximum of 2000.
- 3. Repeat for the other storage tanks with the appropriate points for the expressions.
- 4. Add an **Edit Value (Analogue)** animation to the button below the coffee tank with an expression **coffee\_level**.
- 5. Repeat for each button using appropriate point for each level.

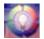

Now would be a good time to run the application by clicking the toolbar button "Run the project" (or Project Menu, Run) and test that you can open and close the machine, and add credit to the machine.

#### 3-1-6 Scripts

To extend the functionality we will add a Reset() subroutine for initializing, make the coffee liquid and the cup invisible and set a text such as "Insert coin" for the coffee machine display. This assumes the cup object, pouring coffee and main display objects are called cup, coffee and Text\_2 respectively. Either adjust the script for your object names, or rename them in the Workspace to these values.

#### 3-1-6-1 Add the required points

- **1, 2, 3...** 1. Open the Point Editor.
  - 2. Add the points with details as listed in the table below. The **Description** column is optional as it only helps explain to you the function of the point.

| Point name     | Point type | Default<br>Value | Description (optional)                 |
|----------------|------------|------------------|----------------------------------------|
| pressed        | Boolean    |                  | TRUE once first digit has been pressed |
| ready          | Boolean    |                  | Machine is ready to make a drink       |
| selection_made | Boolean    |                  | TRUE when a selection has been made    |

#### 3-1-6-2 Add the script

- 1, 2, 3... 1. Open the Workspace Editor.
  - 2. Right click Project Script and add a new Project Script.
  - 3. Set the **Trigger Event** of the **Reset** subroutine with the following script code to reset variables:

```
credit = 0
selection = 0
ready = TRUE
pressed = false
selection_made = false
main.coffee.visible(0)
main.cup.visible(0)
displaytext = "Insert Coin"
main.Text_2.blink( black )
```

4. On **Main.pag** add a Page Script with a **Trigger Event** of **On Initialisation** to execute every time the page is loaded with the following code:

```
CALL Reset()
```

When the coin is inserted, we want to make a sound and change the displayed command.

- Copy the sound file cashreg.wav from the folder of the sample programs to the project folder C:\Coffee.
  - 2. Create a Page Script with Trigger Event of **On Condition** with an Expression of **credit == 1** and script code of :

```
displaytext = "Make a Selection"
PlaySound("c:\coffee\cashreg.wav")
```

Include a script for displaying the user selection in the **Selection Display** and assign this selection to the **selection** variable. Use the variables selection to store the number typed, **pressed** to note when the first digit has been entered and **selection\_made** to determine when the second digit has been entered therefore the selection is complete.

 Add an Execute Script animation to the Push Button with caption "1" with the following code:

```
IF pressed == TRUE THEN
    selection = (selection * 10 ) + 1
    pressed = FALSE
    selection_made = TRUE

ELSE
    selection = 1
    pressed = TRUE
    selection_made = FALSE

ENDIF
```

2. Repeat for the other buttons, replacing both the 1's with the appropriate digit.

To round off this step, include a script to produce the selection entered by the user. This script should:

- Display a message for informing the user what is happening.
- Display the cup and the coffee liquid.
- Play a sound file to simulate the coffee dropping, and one when finished.
- Display a message to notify the user to pick up the coffee.
- Copy the sound files glu.wav and finished.wav from the folder of the sample programs to the project folder C:\Coffee.
  - 2. Add a page script to trigger **On Condition** called **Make the Drink** with an expression of "(selection\_made == TRUE) and (credit == 1) and (ready

```
== TRUE)". Add the following code:

ready = FALSE

displaytext = "Making your selection"

cup.visible(1)

coffee.visible (1)

for time_counter = 0 to 50 'just looping for coffee animation

next

PlaySound("c:\coffee\glu.wav")
```

PlaySound("c:\coffee\glu.wav")

PlaySound("c:\coffee\glu.wav")

PlaySound("c:\coffee\glu.wav")

Sleep(2000)

coffee.visible(0)

PlaySound("c:\coffee\finished.wav")

displaytext = "Pick up your selection"

3. Add an **Execute Script** animation to coffee cup with code to call the **Reset** subroutine when the cup is clicked.

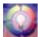

Now's a good time to run the application and test the changes so far.

## 3-1-7 Recipes

So we can buy, select and make a drink, but how do we handle making different types of drinks? By creating a 'Recipe' for each choice, predetermined amounts of ingredients can be used.

Add the points required by this step.

| Point name            | Point type | Default Value                       | Description (optional)              |
|-----------------------|------------|-------------------------------------|-------------------------------------|
| aux_text              | Text       |                                     | Temporary text area for conversions |
| coffee_amount Integer |            | Amount of coffee for this selection |                                     |
| milk_amount           | Integer    |                                     | Amount of milk for this selection   |
| selection_name        | Text       |                                     | Name of selection made              |
| sugar_amount          | Integer    |                                     | Amount of sugar for this selection  |
| tea_amount            | Integer    |                                     | Amount of tea for this selection    |
| water_amount          | Integer    |                                     | Amount of water for this selection  |

- **1, 2, 3...** 1. Open the Recipe Editor.
  - Create a new recipe called "11" and add the following ingredients. Note that for simplicity the Recipe name is made the same as the selection code.

|              | Ingredient Name | Point          | Quantity     |
|--------------|-----------------|----------------|--------------|
| Ingredient 1 | Name            | selection_name | Black Coffee |
| Ingredient 2 | Coffee          | coffee_amount  | 100          |
| Ingredient 3 | Water           | water_amount   | 100          |
| Ingredient 4 | Sugar           | sugar_amount   | 0            |
| Ingredient 5 | Milk            | milk_amount    | 0            |
| Ingredient 6 | Tea             | tea_amount     | 0            |

3. Create remaining recipes with ingredient quantities as detailed in the list below.

Tip: You can Copy and Paste Recipe 11 and the recipe name will automatically be incremented. The Ingredient values may then just be edited.

| Recipe<br>Name | Name            | Coffee | Water | Sugar | Milk | Tea |
|----------------|-----------------|--------|-------|-------|------|-----|
| 12             | Espresso        | 50     | 75    | 0     | 0    | 0   |
| 13             | White<br>Coffee | 50     | 50    | 0     | 50   | 0   |
| 14             | Milk            | 0      | 0     | 0     | 100  | 0   |
| 15             | Tea             | 0      | 100   | 0     | 0    | 100 |
| 16             | Water           | 0      | 100   | 0     | 0    | 0   |

- 4. Copy all the previous recipes for the remaining selections (21, 22, 23, 24, 25, 26) and change the sugar ingredient to **50**, and name with a "with Sugar" suffix.
- 5. Add the code to the **Make the Drink** script to download the recipe ingredients:

```
aux_text = ValueToText( selection )
DownloadRecipe (aux_text)
Sleep( 1000)
'Take quantities from storage
coffee_level = coffee_level - coffee_amount
water_level = water_level - water_amount
milk_level = milk_level - milk_amount
tea_level = tea_level - tea_amount
```

sugar\_level = sugar\_level - sugar\_amount

When run, you will see that each time a drink is made the storage tanks are emptied by the correct amount for each ingredient.

#### 3-1-8 Alarms

We can provide the mechanism to create an alarm should any of the resources run out.

- **1, 2, 3...** 1. Open the Alarm Editor.
  - 2. Add the alarms with details from the list below.

| Name Expression    |                   | Raised<br>Message       | Normal<br>Message          |
|--------------------|-------------------|-------------------------|----------------------------|
| coffee_level_alarm | coffee_level <= 0 | Coffee deposit is empty | Coffee deposit is refilled |
| water_level_alarm  | water_level <= 0  | Water deposit is empty  | Water deposit is refilled  |
| milk_level_alarm   | milk_level <= 0   | Milk deposit is empty   | Milk deposit is refilled   |

| Name              | Expression       | Raised<br>Message    | Normal<br>Message         |
|-------------------|------------------|----------------------|---------------------------|
| tea_level_alarm   | tea_level < = 0  | Tea deposit is empty | Tea deposit is refilled   |
| sugar_level_alarm | sugar_level <= 0 |                      | Sugar deposit is refilled |

Test the alarms to see them in action.

Add Alarm viewing page:

**1, 2, 3...** 1. Make a new page with the following properties and save it to the project folder.

Page Title = Alarm

Border Style = THICK

Display Mode = POPUP

Top = 0

Left = 505

Height = 582

Width = 295

- 2. Use the Workspace to remove the **Display On Run** option from the popup menu.
- 3. Add an 'Alarm' Graphical Object for displaying alarms in real time. Configure the object as you wish.
- 4. Add a button with text "Alarm Status Viewer" and add script code: DisplayAlarmStatus()
- Add a button with text "Alarm History Log" and add script code: DisplayAlarmHistory()
- 6. Add a 'Close' button with an animation to close the page.
- 7. Open **Main** page and add an animation to the "Alarms" button to display the new page called **Alarm**.

This concludes the section on alarms. Test out your application then move on to the next step.

## 3-1-9 Graphs and Charts

Real-time data can be graphically represented on Bar Charts and trend graphs.

Add the points required by this step.

| Point name        | Point type | Default<br>Value | Description (optional)           |
|-------------------|------------|------------------|----------------------------------|
| milk_temperature  | Integer    | 70               | Temperature of milk (degrees C)  |
| water_temperature | Integer    | 80               | Temperature of water (degrees C) |

**1, 2, 3...** 1. Make a new page with the following properties and save it to the project folder.

Page Title = Graphs

```
Border Style = THICK
Display Mode = POPUP
Top = 0
Left = 505
Height = 582
Width = 295
```

- 2. Add a 'Chart' Graphical Object for displaying alarms in real time. Configure the object to graph the 5 resource levels (coffee\_level etc), with appropriate labels
- 3. Use the Workspace to remove the **Display On Run** option from the popup menu.
- 4. Add a 'Trend Graph' Graphical Object for displaying water\_temperature and milk\_temperature. Configure as preferred, scaling from 0 to 200.
- 5. Add 2 sliders and link to water\_temperature and **milk\_temperature** to simulate changing temperatures.
- 6. Add a 'Close' button with an animation to close the page.
- 7. Open **Main** page and add an animation to the "Graphs & Charts" button to display the new page called **Graphs**.

#### 3-1-10 Data Logging

In addition to simple trending, we can add comprehensive Data Logging. First create the items to log.

- 1, 2, 3... 1. Open the Workspace Editor and select the **Data Logging** tab.
  - 2. Right click and select Add DataSet...
  - 3. Right click the added **Data Set** and select **Add Item...**. Add the item **Milk Temperature** and enter **milk\_temperature** in the expression field.
  - 4. Repeat to add an item called **Water Temperature** for point water temperature.

Then create a page to view and export the data and control logging:

1, 2, 3... 1. Make a new page with the following properties

```
Page Title = Datalog
Border Style = THICK
Display Mode = POPUP
Top = 0
Left = 505
Height = 582
Width = 295
```

- Use the Workspace to remove the **Display On Run** option from the popup menu.
- 3. Add a button to automatically open the data log viewer using the command "OpenLogView("Dataset1", "Milk Temperature,Water Temperature", "")"
- 4. Add a button to export data to CSV using the command "ExportLog("Dataset1", "Milk Temperature, Water Temperature", "CSV", 0, "c:\coffee\export.txt")"
- 5. Add a button to manually restart logging using the command "StartLogging("Dataset1")"

- 6. Add a button to manually restart logging using the command "StopLogging("Dataset1")"
- 7. Add a 'Close' button with an animation to close the page.
- 8. Open **Main** page and add an animation to the "Data Logging" button to display the new page called **Datalog**.

#### 3-1-11 File Handling

We'll add a file handling page allowing the selected drink to be written to a file on disk. The file format will look like this:

03:42:52 10/30/2002 - User Selection: 14 03:44:28 10/30/2002 - User Selection: 22 03:53:28 10/31/2002 - User Selection: 16

First add the points required by this step.

| Point name | Point type | Default<br>Value | Description (optional)                                       |
|------------|------------|------------------|--------------------------------------------------------------|
| aux_text2  | Text       |                  | Temporary text area for conversions                          |
| fileindex  | Integer    |                  | Index to current position in text file                       |
| filename   | Text       |                  | Name of text file to read from.                              |
| ret        | Integer    |                  | General purpose 'return' value from various script functions |

Then write the subroutine to do the work. This subroutine should be called every time a drink is made.

- 1. At the Project level, add a **subroutine** script called **WriteToDisk** 
  - 2. Add an integer parameter called sel.

```
aux_text2 = ValueToText( selection )
aux_text = $Time + " "+ $Date+ " - User selection: "+aux_text2
ret = WriteMessage("selections.txt", -1, aux_text, true)
```

3. Add script code to Make the Drink script to call the new subroutine.

Add the detail to the File Handling page:

1, 2, 3... 1. Make a new page with the following properties:

```
Page Title = File
Border Style = THICK
Display Mode = POPUP
Top = 0
Left = 505
Height = 582
Width = 295
```

2. Use the Workspace to remove the **Display On Run** option from the popup menu.

3. Add a button with caption Select File with the following script for selecting the previously created file (selections.txt):

```
filename = SelectFile("Text Files (*.txt)|*.txt|All Files (*.*)|*.*||",
"C:\Coffee")
```

4. Add a button with caption **Line Read** with the following script for reading a line of text from the selected file:

```
aux_text = ""
ReadMessage(filename, fileindex, aux_text, 42)
fileindex = fileindex + 42
```

5. Add a button with caption **Reset Index** with the following script for resetting the cursor to the start of the file:

```
fileindex = 0
```

- 6. Add 3 Text objects with Display animations to display the points **filename**, **aux\_text**, and **fileindex**.
- 7. Add a 'Close' button with an animation to close the page.
- 8. Open **Main** page and add an animation to the "File Handling" button to display the new page called **File**.

#### 3-1-12 Report Generation

Data can easily be formatted and exported in a textual report, for example in .TXT, .RTF or .HTML format. The template file will contain the following text:

```
DEPOSIT LEVEL REPORT

(("DATE: %s", $Date ))

(("TIME: %s", $Time ))

(("Coffee Level: %d", coffee_level))

(("Water Level: %d", water_level))

(("Milk Level: %d", milk_level))

(("Tea Level: %d", tea_level))

(("Sugar Level: %d", sugar_level))

(("Active Alarms: %d", $ActiveAlarms))
```

- Create a file in the project directory called source.txt with the template text. This template will be evaluated and the values within brackets formatted at runtime.
  - 2. Make a new page with the following properties

```
Page Title = Report
Border Style = THICK
Display Mode = POPUP
Top = 0
Left = 505
Height = 582
Width = 295
```

- 3. Use the Workspace to remove the **Display On Run** option from the popup menu.
- 4. Add a button with caption **Generate Report** with the following script for creating the output report file (report.txt):

```
GenerateReport("C:\coffee\source.txt","report.txt")
```

5. Add a button with caption **View Report** with the following script for launching an associated viewer:

ViewReport("C:\coffee\report.txt")

6. Add a button with caption **Edit Report** with the following script for loading the template into an installed editor:

EditFile("C:\coffee\source.txt")

- 7. Add a 'Close' button with an animation to close the page.
- 8. Open **Main** page and add an animation to the "Report Generation" button to display the new page called **Report**.

#### Creating HTML reports:

- Create a file in the project directory called source.htm with the template text. If using Word or more powerful html editor, feel free to experiment with different fonts, font sizes and colours etc.
  - 2. Add 3 buttons to Generate, View and Edit the report as per the text example.

#### 3-1-13 Database Access

We will add the facility to write the ingredients used to a standard database, and add a page to read through records previously written. First we must create the database template using Microsoft Access. Please consult your Microsoft documentation for full details of these operations. If you do not have Microsoft Access, you can still read and write Access files from CX-Supervisor but you will need to copy a database file from the demo folder to use as a template. Alternatively you can use any other ADO compatible data source, with suitable changes to the connection details.

Add the point required by this step.

| Point name   | Point type | Default<br>Value | Description (optional)           |
|--------------|------------|------------------|----------------------------------|
| record_index | Integer    |                  | Index to current database record |

- Launch Microsoft Access and create a new database called coffee.mdb in the project directory C:\Coffee.
  - 2. Create a new table, in Design View if prompted.
  - 3. Insert six new Fields and rename them as per the table below.
  - 4. Open the table Design, and configure the data type and field size from the table below.
  - 5. Save the table as Ingredients, without an index if prompted
  - 6. Close Microsoft Access, saving any changes.

| Field Name | Field Data Type | Field Size |
|------------|-----------------|------------|
| Selection  | Memo            | -          |
| Coffee     | Number          | Integer    |
| Water      | Number          | Integer    |
| Milk       | Number          | Integer    |
| Tea        | Number          | Integer    |

| Field Name | Field Data Type | Field Size |
|------------|-----------------|------------|
| Sugar      | Number          | Integer    |

You should now have a template Access database (or other) to use. The next step is to add the database connections in the Developer.

- 1. Open CX-Supervisor Developer and load the project.
  - 2. Open the Workspace and switch to the Database tab
  - 3. Right click and add a new connection called **Connection1** and specify the new template file **C:\Coffee\coffee.mdb** as the Data Source.
  - 4. Right click the Connection and select Connect. The icon will change to indicate the connection is live.
  - Add a new Recordset for adding records, called Recordset1 to the connection and ensure Ingredients is selected as the table name for the Source. To allow writing to the database make sure Pessimistic (or Optimistic) lock is selected.
  - 6. Add a Field called **selection** linked to point **selection\_made** and Field **Selection**. Change the Field Property to **Add**.
  - 7. Repeat to add **coffee** linked to point **coffee\_amount** and Field **coffee** with the Field Property **Add** and repeat for **milk**, **sugar**, **tea**, and **water**.
  - 8. Add a new Recordset for reading records, called Recordset2 to the connection and ensure **Ingredients** is selected as the table name for the Source.
  - 9. Copy each field from Recordset1 and Paste to Recordset2. Change all the Field Properties from **Add** to **Value**.

With the template of the database now defined, it is very to easy write the data to the database.

- 1, 2, 3... 1. At the Project level, add a subroutine script called WriteToDatabase
  - 2. Add code to write to the database, requery the table so that the latest data can be seen, and navigate back to the original record:

DBAddNew( "Connection1.Recordset1" )

DBExecute( "Connection1.Recordset2", "Requery" )

DBMove( "Connection1.Recordset2", "Position", record\_index)

Add script code to **Make the Drink** script to call the new subroutine Written database records can now be viewed:

- 1, 2, 3... 1. At the Project level, add a **subroutine** script called **ReadFromDatabase**.
  - 2. Add code to read to the database:

DBRead( "Connection1.Recordset2" )

record\_index = DBProperty( "Connection1.Recordset2",
"CurrentRecord")

3. Make a new page with the following properties

Page Title = Database

Border Style = THICK

Display Mode = POPUP

Top = 0

Left = 505

Height = 582

Width = 295

- 4. Use the Workspace to remove the **Display On Run** option from the popup menu.
- 5. Add a button for navigating to the next record with the script:

```
ret = DBProperty( "Connection1.Recordset2", "RecordCount" )
```

IF record index < ret THEN

DBMove( "Connection1.Recordset2", "Next" )

**ENDIF** 

CALL ReadFromDatabase()

6. Add a button for navigating to the previous record with the script:

```
DBMove( "Connection1.Recordset2", "Previous" ) CALL ReadFromDatabase( )
```

- 7. Add a Text object with a Display animation to display the point record\_index.
- 8. Add 6 Text objects with Display animations to display the points selection\_made, coffee\_amount, water\_amount, milk\_amount, tea\_amount, and sugar\_amount.
- 9. Add a 'Close' button with an animation to close the page.
- 10. Open Main page and add an animation to the "Database" button to display the new page called Database.

#### 3-1-14 Security

Operations can be restricted to users with acceptable security privileges. We will only allow Supervisors or those with higher privileges to open the machine.

- **1, 2, 3...** 1. Open the **Main** page.
  - 2. Select the door lock on the bottom left of the machine.
  - Open the Animation Editor and select the Display Page action previously added. On the toolbar, change the Security Level for this operation from All Users to Supervisor.
  - 4. Add an **Execute Script** animation with the following code:

```
IF $SecurityLevel < 2 THEN
```

Message( "You are not authorized to open the machine")

**ENDIF** 

And add a page to control the security.

1, 2, 3... 1. Make a new page with the following properties:

```
Page Title = Security
Border Style = THICK
```

Display Mode = POPUP

Top = 0

Left = 505

Height = 582

Width = 295

- 2. Use the Workspace to remove the **Display On Run** option from the popup menu.
- 3. Add 2 buttons with captions **Login** and **Logout** and add code to call script functions (just "Login()" and "Logout()" respectively).

- 4. If you desire, add Text objects with Display animations to display the points \$SecurityLevel, \$SecurityName, and \$UserName.
- 5. Add a 'Close' button with an animation to close the page.
- 6. Open **Main** page and add an animation to the "Security" button to display the new page called **Security**.

You can now test the security. Note the default user names and passwords below are case sensitive:

| User       | Password   |
|------------|------------|
| Operator   | Operator   |
| Supervisor | Supervisor |
| Manager    | Manager    |
| Designer   | Designer   |

This concludes the Advanced tutorial where you have learnt about Graphics Libraries, Recipes, more animations, different scripts, Alarms, Graphs and Charts, Data Logging, File handling, Report generation, Database connectivity, and Security. These topics have only been touched on briefly, to show some basic possibilities and are further detailed in the User Manual and Script Reference manual.

The final solution will have been installed and can be run from the Start button, in **Demos** under the CX-Supervisor folder.

# Appendix A Glossary

| ADO                     | ADO stands for ActiveX Data Objects and is data access technology which uses OLE-DB to access data sources in a uniform way e.g. MS-Access databases, MS-Excel spreadsheets and Comma Separated Variable files.                                                                                              |
|-------------------------|----------------------------------------------------------------------------------------------------|
| Application             | A software program that accomplishes a specific task. Examples of applications are CX-Supervisor, CX-Programmer, Microsoft Word for Windows and Microsoft Excel. CX-Supervisor and its development environment allows the creation and testing of new applications through a Graphical User Interface (GUI). |
| Bitmap                  | The representation of an image stored in a computer's memory. Each picture element (pixel) is represented by bits stored in the memory. In CX-Supervisor a bitmap image can be installed as a single object.                                                                                                 |
| Communications Driver   | The relevant communications management system for OMRON PLCs in conjunction with Microsoft Windows, providing facilities for other CX Automation Suite software to maintain PLC device and address information and to communicate with OMRON PLCs and their supported network types.                         |
| CX-Supervisor           | A software application which creates and maintains graphical user interfaces and communicates with PLCs and other I/O mechanisms.                                                                                                    |
| DDE                     | Dynamic Data Exchange. An obsolete Microsoft technology which provides a channel through which correctly prepared programs can actively exchange data and control other applications within Microsoft Windows.                                                                                               |
| Development environment | Applications are created using the development environment within CX-Supervisor. On completion, the finished application can be delivered as a final customer application to be run by the run-time environment.                                                                                             |
| Dongle                  | A hardware key that plugs in the USB port that unlocks operation.                                                                                                    |
| GUI                     | Graphical User Interface. Part of a program that interacts with the user and takes full advantage of the graphics displays of computers. A GUI employs pull-down menus and dialog boxes for ease of use. Like all Microsoft Windows based applications, CX-Supervisor has a GUI.                             |

| I/O type          | Input / Output type. An attribute of a point that defines the origin and destination of the data for that point. The data for a point can originate (be input from) and is destined (is output to) to the internal computer memory, PLC, DDE target application.                                                                                                    |
|-------------------|----------------------------------------------------------------------------------------------------|
| Icon              | Pictorial representations of computer resources and functions. The CX-Supervisor development environment and run-time environment are run from icons. Icons are also used in CX-Supervisor to indicate an OLE object.                                                                                                    |
| Microsoft Excel   | A spread sheet application.                                                                                                    |
| Microsoft Windows | A windowing environment for personal computers, that is noted for its GUI, and for features such as multiple typefaces, desk accessories (such as a clock, calculator, calendar and notepad), and the capability of moving text and graphics from one application to another via a clipboard.  CX-Supervisor will run only under Microsoft Windows.                                                                                                    |
| Microsoft Word    | A word processing application.                                                                                                    |
|                   | See also SVGA mode and VGA mode.                                                                                                    |
| Object            | In CX-Supervisor, an object can be text, graphics, a control, a bitmap, or OLE object as created in the development environment. A complex object can exist as a combination of two or more objects of any of the above types. Specifically, graphical objects can be categorised as a line, an arc, a polygon (including a square and rectangle), a round rectangle, an ellipse (including a circle), or a Polyline. A control is essentially a complex graphic object and is specifically either a button, a toggle button, a slider, a trend graph, a rotational gauge or a linear gauge. |
| OLE               | Object Linking and Embedding. Used to transfer and share information between Microsoft Windows based applications and accessories. When OLE is used in CX-Supervisor, it is possible to view or even edit a file from a target application.                                                                                                    |
| OLE-DB            | OLE-DB is the underlying database technology, on which ADO relies. OLE-BD is designed to be the successor to ODBC.                                                                                                    |
| Operator          | A symbol used as a function, with infix syntax if it has two arguments (e.g. "+") or prefix syntax if it has only one argument (e.g. NOT). The CX-Supervisor script language uses operators for built-in functions such as arithmetic and logic.                                                                                                    |

| Pages                | The combination and manipulation of pages containing objects within projects forms the basis of CX-Supervisor. More than one page can exist for each project. The pages in a project provide the visual aspect of CX-Supervisor corresponding to a display with the objects contained in each page providing a graphical representation of the system being monitored.                                                                                                    |
|----------------------|----------------------------------------------------------------------------------------------------|
| Pixel                | A single displayable point on the screen from which a displayed image is constructed. The screen resolution of the computer's Visual Display Unit (VDU) is defined by the number of pixels across and the number of pixels down (e.g. 1024 x 768).                                                                                                    |
| PLC                  | Programmable Logic Controller.                                                                                                    |
| Point                | A point is used to hold a value of a predefined type - Boolean, Integer, Text, etc. The contents of a point may be controlled by an object or I/O mechanism such as DDE. The contents of a point may control the action or appearance of an object, or be used for output via an I/O mechanism.                                                                                                    |
| Project              | A CX-Supervisor application will consist of one or a number of pages linked together. The pages may contain passive or active graphics, text or animations, and may be grouped together logically to form a project. A project may consist of many pages, or simply a single page. Projects may be built and tested within the CX-Supervisor development environment, and run stand-alone under the CX-Supervisor run-time environment.  Only one project at a time may be open for editing within the CX-Supervisor development environment. |
| Run Time Environment | Applications are run using the run-time environment of CX-Supervisor, following creation of the application in the CX-Supervisor development environment.                                                                                                    |
| SCADA                | Supervisory Control and Data Acquisition.                                                                                                    |
| SVGA mode            | A mode of video display that provides 800 600 pixel resolution (or higher) with 16 or more colours and is supported on Super Video Graphics Adapter systems.                                                                                                    |
| Topic                | Within the CX-Supervisor script language, Topic is used in DDE functions to specify a file name pertaining to an outside application. Using DDE functions, CX-Supervisor allows the opening of a file, part of the server application.                                                                                                    |
| VGA mode             | A mode of video display that provides 640 480 pixel resolution with 16 colours and is supported on Video Graphics Adapter systems.                                                                                                    |

## **Appendix A Glossary**

| · | An integral part of Microsoft Windows which allows Microsoft Windows based applications to be started from icons and for all applications to be organised. CX-Supervisor can be run from Windows Desktop. |
|---|----------------------------------------------------------------------------------------------------|
|---|----------------------------------------------------------------------------------------------------|

## **Revision history**

A manual revision code appears as a suffix to the catalog number on the front cover of the manual.

Cat. No. W08E-EN-01

The following table lists the changes made to the manual during each revision. The page numbers of a revision refer to the previous version.

| Revision code | Date       | Revised content                             |
|---------------|------------|---------------------------------------------|
| 01            | Sept. 2010 | First version in the standard Omron format. |

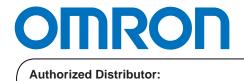